# floor protector.

## Safe from the ground up.

**FP Desktop Professional Software** 

Handbook

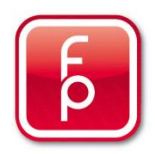

### Content

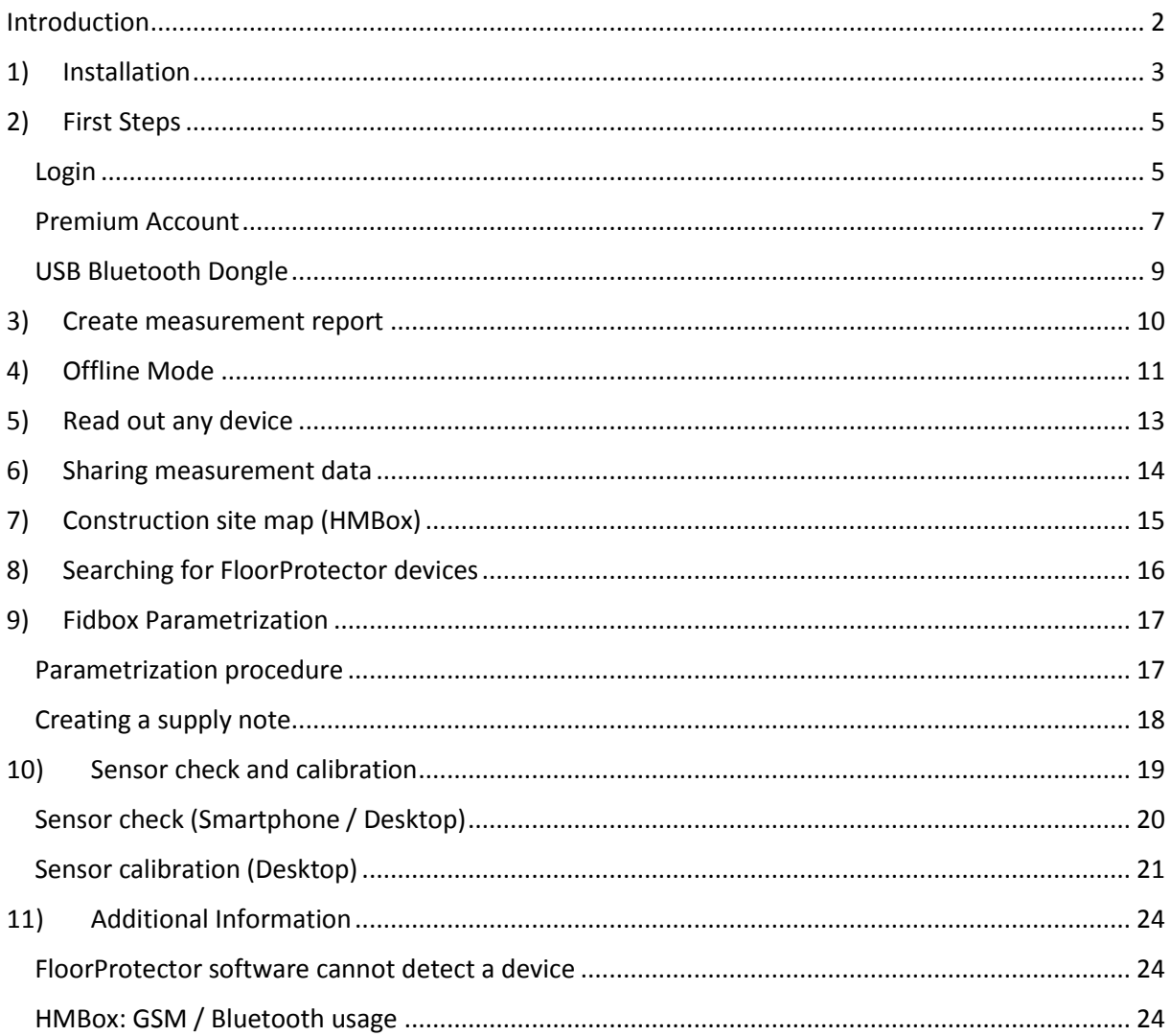

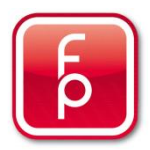

#### <span id="page-2-0"></span>Introduction

Welcome to FloorProtector! We are glad that you have chosen to use one of our products. In this document we will inform you about the functions of our new FP Desktop Professional software. If you have already used one of our current mobile IOS or Android applications, you will feel familiar with the desktop software immediately. This handbook will specifically explain topics regarding the new desktop software, so we would like to inform you about our other guides for our similar mobile Fidbox - and HMBox-apps. You can access all our manuals on our homepage [www.floorprotector.at.](http://www.floorprotector.at/)

The FP Desktop Professional software is meant to be installed on a PC or a notebook. It cannot be installed on a smartphone or a tablet device.

The following operating systems are supported:

- $\bullet$  Windows 7/8/10
- Mac OS
- Linux
- Chrome OS

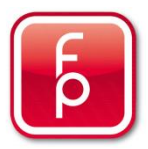

### <span id="page-3-0"></span>1)Installation

To start the installation process, visit our homepage [www.floorprotector.at.](http://www.floorprotector.at/) On the startpage click on the "Software"-link below the flag of your desired language. (Note: It does not matter if you click "Software" in the Fidbox or HMBox section, the software you will download is the same. Using the FP Desktop Professional application, you can manage all your different FloorProtector devices at once.)

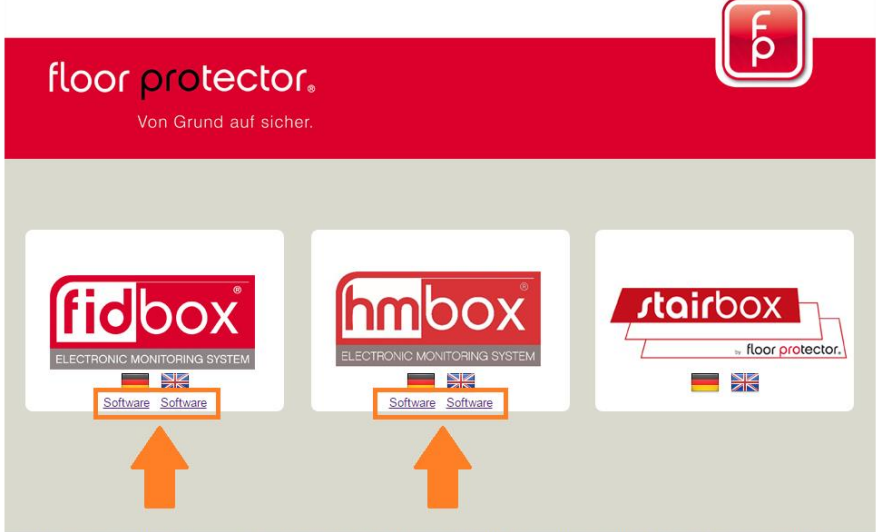

fp floor protector GmbH - Waldgasse 2 - 2700 Wr. Neustadt - Austria - Fon.: +43 2774 29701 - Fax: +43 2774 29701-19 - Email: office@floorprotector.at

*Image 1: www.floorprotector.at start page – Click on "Software"-link* 

You will be redirected to the following screen:

![](_page_3_Picture_7.jpeg)

*Image 2: Software Installation step 1* 

![](_page_4_Picture_0.jpeg)

Choose the correct option for your operating system and download the installation file.\* A doubleclick on said file will then start the installation of the application.

![](_page_4_Picture_2.jpeg)

fp floor protector GmbH - Waldgasse 2 - 2700 Wr. Neustadt - Austria - Fon.: +43 2774 29701 - Fax: +43 2774 29701-19 - Email: office@floorprotector.at

*Image 3: Software Installation Step 2* 

\* If you are using Windows, you can easily find out which download option you need, by going to Windows Control Panel\System and Security\System. There you can see if you have a 32bit or 64bit operating system.

![](_page_5_Picture_0.jpeg)

## <span id="page-5-0"></span>2)First Steps

#### <span id="page-5-1"></span>Login

After starting the FP Desktop Professional software, you will find yourself in the login area. To use the application you need a valid FloorProtector user account. If you have already worked with one of our mobile apps before, you log in with your familiar username and password. If you need a new account, click the "Register now" button.

![](_page_5_Picture_39.jpeg)

*Image 4: Login area – "Register now" button for new user accounts* 

![](_page_6_Picture_0.jpeg)

After the first login you will be greeted by this message. **(1)** The following is only relevant for HMBox users: To be able to log in to your HMBox mobile app, you have to log in to the FP Desktop Professional application at least once. The message after your first login informs you, that your user account is now ready to use with the HMBox mobile app.

If you have logged in with a new user account, that does not have any devices assigned to it yet, you will also see this message **(2)**. This is a simple reminder that you have to add your FloorProtector devices to your account, using either the mobile app or FP Desktop Professional. To be able to make a connection from the desktop application to one of your FloorProtector devices, you need the USB Bluetooth Dongle. The dongle will be sent to you, once you have purchased the premium version for your user account. You can test the software for free for 30 days **(3)**. You can find more information regarding this topic, in the section "Premium Account" in this document.

![](_page_6_Picture_3.jpeg)

*Image 5: Application screen after the first login* 

![](_page_7_Picture_0.jpeg)

#### <span id="page-7-0"></span>Premium Account

After the initial free trial period of 30 days has expired, the application will only provide the following functionalities:

- 1. Listing all your FloorProtector devices
- 2. Purchasing SIM card time extensions for HMBoxes (This will be necessary after the first free year of using the HMBox is over)

The following functions will only be available, if you have a valid premium account and the USB Bluetooth Dongle plugged in:

- 1. Analyzing measurement data of your FloorProtector devices (Charts, Tables, Reports, etc.)
- 2. Starting and stopping HMBox measurements (You can ALWAYS do this with your mobile HMBox App! There it does not matter, if you have a premium account or not.)
- 3. Offline synchronization
- 4. Read out any device

If you have already previously purchased the older version of the desktop software, please contact us at [office@floorprotector.at](mailto:office@floorprotector.at) - We will upgrade your user account to the premium version for free for the first 12 months of usage.

To purchase a premium account navigate to the FloorProtector shop section, by clicking on the "Shop" button in the lower bar. By clicking the "Buy premium package" button you get to our Website where you can make the purchase using PayPal.

![](_page_7_Picture_12.jpeg)

*Image 6: FloorProtector Shop* 

![](_page_8_Picture_0.jpeg)

You can buy the premium package for one year or make a subscription with annual recurring payments.

![](_page_8_Picture_19.jpeg)

fp floor protector GmbH - Waldgasse 2 - 2700 Wr. Neustadt - Austria - Fon.: +43 2774 29701 - Fax: +43 2774 29701-19 - Email: office@floorprotector.at

*Image 7: Premium purchase PayPal website* 

![](_page_9_Picture_0.jpeg)

#### <span id="page-9-0"></span>USB Bluetooth Dongle

To be able to make a connection between the FP Desktop Professional software and one of your FloorProtector devices, you need the USB Bluetooth dongle. The dongle will be sent to you, once you upgrade your user account to the premium version. During the login process the application will always check if the Bluetooth Dongle is plugged into your computer. If you have plugged in the dongle after logging in, press the button "Check" **(2)** in the settings section.

If you already own a FloorProtector USB Reader from the older version of the desktop software, please follow these steps:

- 1. Plug the dongle into your computer
- 2. Navigate to the settings section of the FP Desktop Professional software
- 3. Click the button "Update USB Dongle" **(1)**
- 4. Wait till the update process is complete
- 5. Click the "Check" USB dongle button **(2)**
- 6. Make sure the dongle was identified correctly (Image 8)

![](_page_9_Picture_10.jpeg)

![](_page_9_Figure_11.jpeg)

*Image 8: Update and check USB Bluetooth dongle* 

![](_page_9_Figure_13.jpeg)

*Image 9: USB Bluetooth dongle has been identified successfully* 

![](_page_10_Picture_0.jpeg)

### <span id="page-10-0"></span>3)Create measurement report

- 1) Select the desired device from your device list
- 2) If you want to report on a limited time period click "Chart" and drag the sliders on the chart time line to the time range you want to include in your report
- 3) Click "Report" **(1)**
- 4) Enter necessary report data
- 5) Add or adjust additional details such as Flooring Label, Screed Type, Company Name, Logo and Comment (Only one comment line is printed!)
- 6) Adjust the sliders to set the limits that you want to show on the graphs for temperature and humidity
- 7) Select the elements that shall be included in the report **(2)**
- 8) Click the "Create Report" button **(3)**

![](_page_10_Picture_10.jpeg)

*Image 10: Create measurement report* 

![](_page_11_Picture_0.jpeg)

## <span id="page-11-0"></span>4)Offline Mode

The "Offline Mode" is for situations, where you would like to read out measurement data from a FloorProtector device, but have no available internet connection.

You can navigate to the "Offline Mode" section from the login screen.

![](_page_11_Picture_37.jpeg)

*Image 11: Navigating to the "Offline Mode" section* 

![](_page_12_Picture_0.jpeg)

#### Procedure:

- 1. Select the device type of the FloorProtector device that you want to synchronize **(1)**
- 2. Enter the serial number of the device **(2)**
- 3. Click the "Synchronize" button **(3)**
- 4. After a successful synchronization the results will be saved to a .txt-file to your Downloads folder
- 5. The measurement data will be displayed in a table in the visualization area **(4)**
- 6. The "Offline" part is complete
- 7. If you have access to the internet again, navigate to the "Offline Mode" section one more time
- 8. Import the measurement data, that you have synchronized offline previously (The .txt-file in your Downloads folder!) **(5)**
- 9. Upload the measurement data to the database, by clicking the button with the cloud icon on it **(6)**. If the offline synchronized device is assigned to another user account, you can share the measurement data with your personal account, by entering your email address. If the offline synchronized device is currently not assigned to a user account, you can add it to your own account by entering your email address.

| <b>Back</b>                                                           |                      | ြ floor <u>ျ</u>   | otector.              |                    |                        |
|-----------------------------------------------------------------------|----------------------|--------------------|-----------------------|--------------------|------------------------|
|                                                                       |                      |                    |                       |                    |                        |
| Synchronisation settings                                              | Table settings       |                    |                       |                    |                        |
|                                                                       |                      |                    |                       |                    |                        |
| $\overline{\vee}$<br>fidbox                                           | <b>Floor limits</b>  | Min. Temp. (°C) 17 | Max. Temp. (°C) 26    | Min. Humid. (%) 45 | Max. Humid. (%) 60     |
| hmbox                                                                 | <b>Screed limits</b> | Min. Temp. (°C) 17 | Max. Temp. (°C) 26    | Min. Humid. (%) 45 | Max. Humid. (%) 60     |
| Device nr. 000123                                                     | Measurement data     |                    |                       |                    |                        |
| Synchronize                                                           | Date/Time            | Floor temperature  | <b>Floor humidity</b> | Screed temperature | <b>Screed humidity</b> |
| Offline sync-results                                                  | 29/4/2016 06:30:12   | 22.11              | 37.50                 | 22.21              | 39.09                  |
|                                                                       | 28/4/2016 22:30:12   | 22.70              | 37.31                 | 22.81              | 38.61                  |
|                                                                       | 28/4/2016 14:30:12   | 23.89              | 39,40                 | 24.00              | 39.94                  |
| Import                                                                | 28/4/2016 06:30:12   | 21.76              | 39.57                 | 21.87              | 41.13                  |
|                                                                       | 27/4/2016 22:30:12   | 21.95              | 39.01                 | 22.06              | 40.58                  |
|                                                                       | 27/4/2016 09:28:41   | 22.13              | 38.62                 | 22.23              | 40.41                  |
| $\mathbf{E}^{\text{Fidbox: }143}$<br>$\bullet$<br>SyncDate: 17/5/2016 | 27/4/2016 01:28:41   | 21.76              | 37.92                 | 21.87              | 39.26                  |
|                                                                       | 26/4/2016 17:28:41   | 23.28              | 39.45                 | 23.38              | 39.85                  |
|                                                                       | 26/4/2016 09:28:41   | 22.46              | 41.84                 | 22.55              | 42.97                  |
|                                                                       | 26/4/2016 01:28:41   | 21.80              | 41.23                 | 21.89              | 42.62                  |
|                                                                       | 25/4/2016 17:28:41   | 23.17              | 42.07                 | 23.27              | 42.81                  |
|                                                                       | 25/4/2016 09:28:41   | 22.79              | 43.23                 | 22.90              | 44.46                  |
|                                                                       | 25/4/2016 01:28:41   | 22.13              | 42.71                 | 22.23              | 44.07                  |
|                                                                       | 24/4/2016 17:28:41   | 22.81              | 42.67                 | 22.92              | 43.87                  |
|                                                                       | 24/4/2016 09:28:41   | 22.68              | 42.80                 | 22.79              | 44.16                  |
|                                                                       | 24/4/2016 01:28:41   | 22.77              | 42.27                 | 22.87              | 43.71                  |
|                                                                       | 23/4/2016 17:28:41   | 23.52              | 41.80                 | 23.64              | 43.06                  |
|                                                                       | 23/4/2016 09:28:41   | 22.83              | 41.31                 | 22.92              | 42.97                  |
|                                                                       | 23/4/2016 01:28:41   | 22.98              | 40.06                 | 23.09              | 42.04                  |
|                                                                       | 22/4/2016 17:28:41   | 24.06              | 28.88                 | 2417               | AO67                   |

*Image 12: "Offline Mode" section* 

![](_page_13_Picture_0.jpeg)

## <span id="page-13-0"></span>5)Read out any device

The FP Desktop Professional software enables you to read out the measurement data of any FloorProtector device, even though it may not be connected to your user account. After reading out the data you will have the option to analyse the data and create a report *ONCE*. The difference to the previously explained "Offline Mode" is, that this is a just a simple and quick way to read out measurement data of a device, if you have an internet connection. If you want to share the measurement data with your own user account for future analysis, please use the "Offline Mode".

Procedure:

- 1. Click the "Read out any device" button in the device section **(1)**
- 2. Enter the serial number of the device you want to read out and press start **(2)**

![](_page_13_Picture_6.jpeg)

*Image 13: Read out any device* 

![](_page_14_Picture_0.jpeg)

## <span id="page-14-0"></span>6)Sharing measurement data

To make measurement data available for other users, we developed a method to share the data. You can use this functionality in the FP Desktop Professional Software and our mobile apps.

Procedure:

- 1. Click the "Settings" button **(1)** of the device you want to share (in your device list)
- 2. Scroll to the bottom and click the "Share data" button **(2)**
- 3. Enter the email address of the user account, that you want to share your data with **(3)**
- 4. Click the "Share" button **(4)**

Three important aspects of data sharing:

- 1. You can only share your measurement data with other persons who have a FloorProtector user account. We are not sending out actual emails! The user account will see the device that is being shared with him in his device list **(5)**.
- 2. Only ACTIVE measurements can be viewed of a shared HMBox.
- 3. Both the sharer and the receiver of a sharing relationship can end it, by clicking on the button with the "X" icon **(6)**.

![](_page_14_Picture_12.jpeg)

![](_page_15_Picture_0.jpeg)

## <span id="page-15-0"></span>7)Construction site map (HMBox)

Navigate to the construction site map area by clicking the "Map" button on the bottom navigation bar. **(1)** To display active sites, that have HMBoxes on them right now, click the "Refresh" button on the top right of the map. **(2)** A red icon indicates, that not all HMBoxes on that site, have measured a dry value. A green icon means, that the screed on the site is dry. You can also load archived construction sites (blue icons) and sites, that have HMBoxes on them, which are being shared with your account, by clicking the corresponding checkboxes. **(3)** You can see, which construction site addresses were found correctly in the scrollable log-area. **(4)** You can filter the visualized sites by their site names and addresses. For that, you simply have to enter your search term in the searcharea and press the "Search" button. **(5)**

![](_page_15_Figure_3.jpeg)

*Image 15: Construction site map* 

![](_page_16_Picture_0.jpeg)

## <span id="page-16-0"></span>8)Searching for FloorProtector devices

In the device screen you can open the device search window, by clicking on the magic wand button in the top right corner. **(1)** You can select whether you want to scan the area for HMBoxes or Fidboxes, by clicking the corresponding checkbox. After starting the scan, all the found FP devices will appear in the search results list. **(2)**

![](_page_16_Picture_29.jpeg)

*Image 16: Searching for FP devices* 

![](_page_17_Picture_0.jpeg)

## <span id="page-17-0"></span>9)Fidbox Parametrization

#### <span id="page-17-1"></span>Parametrization procedure

- 1. Enter parametrization settings
	- a. "Customer": Name of the customer (will be written to the supply note)
	- b. "Measurement interval": Defines how often the Fidbox shall take measurements (default value: every 8 hours)
	- c. "Reset measurements": Tick if all the measurement data up until the parametrization shall not be shown to the user anymore
	- d. "Overwrite sync mode": Tick if the current Bluetooth sync mode shall be overwritten
	- e. "Sync mode (Bluetooth)": New sync mode, that shall be set on the Fidbox after the parametrization is complete
		- i. "On": Bluetooth ON (8 minute mode)
		- ii. "Off": Bluetooth OFF (Fidbox will not wake up, unless woken by a magnet)
		- iii. "On after reset": 8 minute mode after the next reset (Magnet)
- 2. Press button "Start broadcasting"
- 3. Wait till parametrization status "Searching... [120] is displayed
- 4. Wake up the first/next Fidbox with a magnet
- 5. Wait till the parametrization process is complete (sound effect + Fidbox is displayed in the "Parameterised devices" table
- 6. Repeat steps 3) 4) and 5) until all your Fidboxes are parametrized
- 7. Press button "Stop broadcasting"

![](_page_17_Picture_18.jpeg)

*Image 47: Parametrization screen* 

![](_page_18_Picture_0.jpeg)

#### <span id="page-18-0"></span>Creating a supply note

Case 1: You have just parametrized 20 Fidboxes. All 20 devices are being displayed in the "Parameterised devices" table correctly. In this case just press the "Create PDF" button.

Case 2: You want to create a supply note for devices that have been parametrized in the past. Press the button "Load archive". All Fidboxes that are being displayed in the "Parameterised devices" table will be written to the supply note. You can narrow down the shown devices by entering a search term in the "Search term" textfield and pressing the "Search" button or enter-key on your keyboard. The search term will be compared to the following table-columns: "Customer", "Time stamp" and "Device nr.". If there are still too many Fidboxes shown after the search, you can exclude single devices from the supply note, by removing the little tick at the start of their line. Only fidboxes that have the tick will be written to the supply note. If only your desired devices are left being displayed in the list, press the "Create PDF" button.

Afterwards you can enter some additional information that shall be written to the supply note ("Customer", "Commission", "Location", "Date" and "Company Stamp"). You can now create the supply note by pressing the "Create PDF" button. The created .pdf-file will be saved to your computers "Downloads" folder.

![](_page_19_Picture_0.jpeg)

## <span id="page-19-0"></span>10) Sensor check and calibration

The measurement results of the HMBox sensors can be influenced by outside factors (e.g. the binding fluids in screed floors) after some time. Mainly the screed sensor is affected, because it is in direct contact to the floor.

To avoid these kind of problems we have developed a quick and easy way for you to check and calibrate your HMBox sensors.

In the "Sensor information" area of a selected HMBox you can see the last time your HMBox sensors have been checked or calibrated.

![](_page_19_Picture_41.jpeg)

*Abbildung 18: Sensor information area* 

![](_page_20_Picture_0.jpeg)

#### <span id="page-20-0"></span>Sensor check (Smartphone / Desktop)

The process starts with a sensor check. Make sure that the HMBox is placed inside its case with the floor sensor facing upwards. The room sensor on the side (black) should point towards one of the two foam material slits (see picture).

![](_page_20_Picture_3.jpeg)

Display of an ongoing sensor check.

After the sensor check duration is complete, please click on "Show sensor check". After a synchronisation with the HMBox you can finish the sensor check. The result window will inform you, if a sensor calibration is necessary or not.

![](_page_20_Picture_6.jpeg)

![](_page_20_Picture_61.jpeg)

![](_page_20_Picture_8.jpeg)

![](_page_20_Picture_62.jpeg)

![](_page_21_Picture_0.jpeg)

#### <span id="page-21-0"></span>Sensor calibration (Desktop)

The following items are needed to perform a sensor calibration:

- FP Desktop Professional **Software** + Premiumkonto
- **HMBox**
- HMBox **Case**

![](_page_21_Picture_6.jpeg)

2x **plastic dish**, 2x **cotton pad**, 2x **calibration fluid** (yellow: Phase 1, green: Phase 2)

![](_page_21_Picture_8.jpeg)

The sensor calibration is done in two consecutive phases. Using the determined measurement data, and the resulting deviations, the desired sensor correction data will be calculated directly afterwards.

![](_page_22_Picture_0.jpeg)

Before the first calibration phase can be started, a few things need to be prepared:

Put the cotton pad into the plastic dish

![](_page_22_Picture_3.jpeg)

Shake the calibration fluid container and pour the fluid into the plastic dish afterwards

- Phase 1: Container with yellow sticker
- Phase 2: Container with green sticker
- $\blacksquare$

![](_page_22_Picture_8.jpeg)

Position the plastic dish in the middle of the HMBox hole in the HMBox case, put the HMBox on top of it and close the case.

![](_page_22_Picture_10.jpeg)

![](_page_23_Picture_0.jpeg)

Select your HMBox in the desktop application and click on "Start sensor calibration".

![](_page_23_Picture_46.jpeg)

Click on "Show sensor calibration" when the first phase is complete. After a short synchronisation with the HMbox the phase will be finished.

Remove the plastic dish, that contains the phase-one-fluid from the case, prepare the phase-twofluid (Container with the green sticker) in the second plastic dish, place it in the middle of the HMBox hole in the case and put the HMBox on top of it. Now you can start the second phase.

When that phase is also complete, you can finish the sensor calibration. The determined sensor correction data will be automatically applied to future measurements.

Remark: The calibration fluids are one-time-use only. Please empty the plastic dishes after each calibration and clean them with water.

![](_page_24_Picture_0.jpeg)

## <span id="page-24-0"></span>11) Additional Information

#### <span id="page-24-1"></span>FloorProtector software cannot detect a device

Please note, that an **HMBox only wakes up every 2 minutes for 30 seconds**. In that time it is sending via Bluetooth. A Fidbox has 2 different modes. When being shipped, it will wake up every 8 minutes for 30 seconds. Once it has been added to a user account, it will switch to the so called "Daily Mode". In "Daily Mode" the **Fidbox will only wake up during a customizable daily 2 hour time window** every 2 minutes for 30 seconds.

#### <span id="page-24-2"></span>HMBox: GSM / Bluetooth usage

The GSM module of an HMBox is sending measured data to our servers two times a day, so you can access the data from anywhere in the world using our mobile app or desktop software.

Some users falsely assume, that they can also activate and deactivate HMBox measurements over the internet. **This is WRONG!** To start or stop a measurement you have to be near the actual device and use a Bluetooth connection.